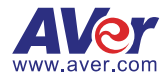

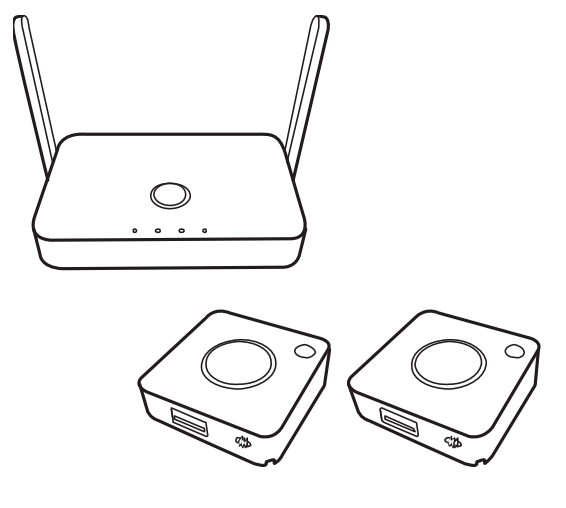

# **AVer AW200**  User Manual

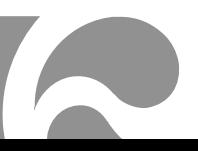

#### **Federal Communications Commission Statement**

NOTE: This equipment has been tested and found to comply with the limits for a Class A digital device, pursuant to part 15 of the FCC Rules. These limits are designed to provide reasonable protection against harmful interference when the equipment is operate din a commercial environment. This equipment generates, uses, and can radiate radiofrequency energy and, if not installed and used in accordance with the instruction manual, may cause harmful interference to radio communications. Operation of this equipment in a residential area is likely to cause harmful interference in which case the user will be required to correct the interference at his own expense.

FCC Caution: Any changes or modifications not expressly approved by the party responsible for compliance could void the user's authority to operate this equipment.

This device complies with part 15 of the FCC Rules.

Operation is subject to the following two conditions:

(1) This device may not cause harmful interference, and

(2) this device must accept any interference received, including interference that may cause undesired operation.

Warning:

This is a class A product. In a domestic environment this product may cause radio interference in which case the user may be required to take adequate measures.

#### **DISCLAIMER**

No warranty or representation, either expressed or implied, is made with respect to the contents of this documentation, its quality, performance, merchantability, or fitness for a particular purpose. Information presented in this documentation has been carefully checked for reliability; however, no responsibility is assumed for inaccuracies. The information contained in this documentation is subject to change without notice.

In no event will AVer Information Inc. be liable for direct, indirect, special, incidental, or consequential damages arising out of the use or inability to use this product or documentation, even if advised of the possibility of such damages.

#### **TRADEMARKS**

"AVer" is a trademark owned by AVer Information Inc. Other trademarks used herein for description purpose only belong to each of their companies.

#### **COPYRIGHT**

©2020 AVer Information Inc. All rights reserved.

All rights of this object belong to AVer Information Inc. Reproduced or transmitted in any form or by any means without the prior written permission of AVer Information Inc. is prohibited. All information or specifications are subject to change without prior notice.

#### **NOTICE**

SPECIFICATIONS ARE SUBJECT TO CHANGE WITHOUT PRIOR NOTICE. THE INFORMATION CONTAINED HEREIN IS TO BE CONSIDERED FOR REFERENCE ONLY.

#### **WARNING**

- To reduce risk of fire or electric shock, do not expose this appliance to rain or moisture. Warranty will be void if any unauthorized modifications are done to the product.
- Do not drop the camera or subject it to physical shock.
- Use correct power supply voltage to avoid damaging camera.
- Do not place the camera where the cord can be stepped on as this may result in fraying or damage to the lead or the plug.
- Hold the bottom of the camera with both hands to move the camera. Do not grab the lens or lens holder to move the camera.

#### **RADIO FREQUENCY**

FOR PORTABLE DEVICE USAGE (<20m from body/SAR needed eg. BT dongle,

smartphone)

Radiation Exposure Statement:

The product comply with the FCC portable RF exposure limit set forth for an uncontrolled environment and are safe for intended operation as described in this manual. The further RF exposure reduction can be achieved if the product can be kept as far as possible from the user body or set the device to lower output power if such function is available. FOR MOBILE DEVICE USAGE (>20cm/low power eg. AP routers)

Radiation Exposure Statement:

This equipment complies with FCC radiation exposure limits set forth for an uncontrolled environment. This equipment should be installed and operated with minimum distance 20cm between the radiator & your body.

#### **RADIO FREQUENCY**

Europe – EU Declaration of Conformity

This device complies with the essential requirements of the Radio Equipment Directive (2014/53/EU). The following test methods have been applied in order to prove presumption of conformity with the essential requirements of the Radio Equipment Directive (2014/53/EU)

#### **Contact Information**

**Global**  AVer Information Inc. www.aver.com 8F, No.157, Da-An Rd., Tucheng Dist., New Taipei City Taiwan

#### **European Headquarters**

AVer Information Europe B.V. Westblaak 140, 3012KM, Rotterdam, Netherland Tel: +31(0)10 7600 550 Technical support: EU.RMA@aver.com

# **Contents**

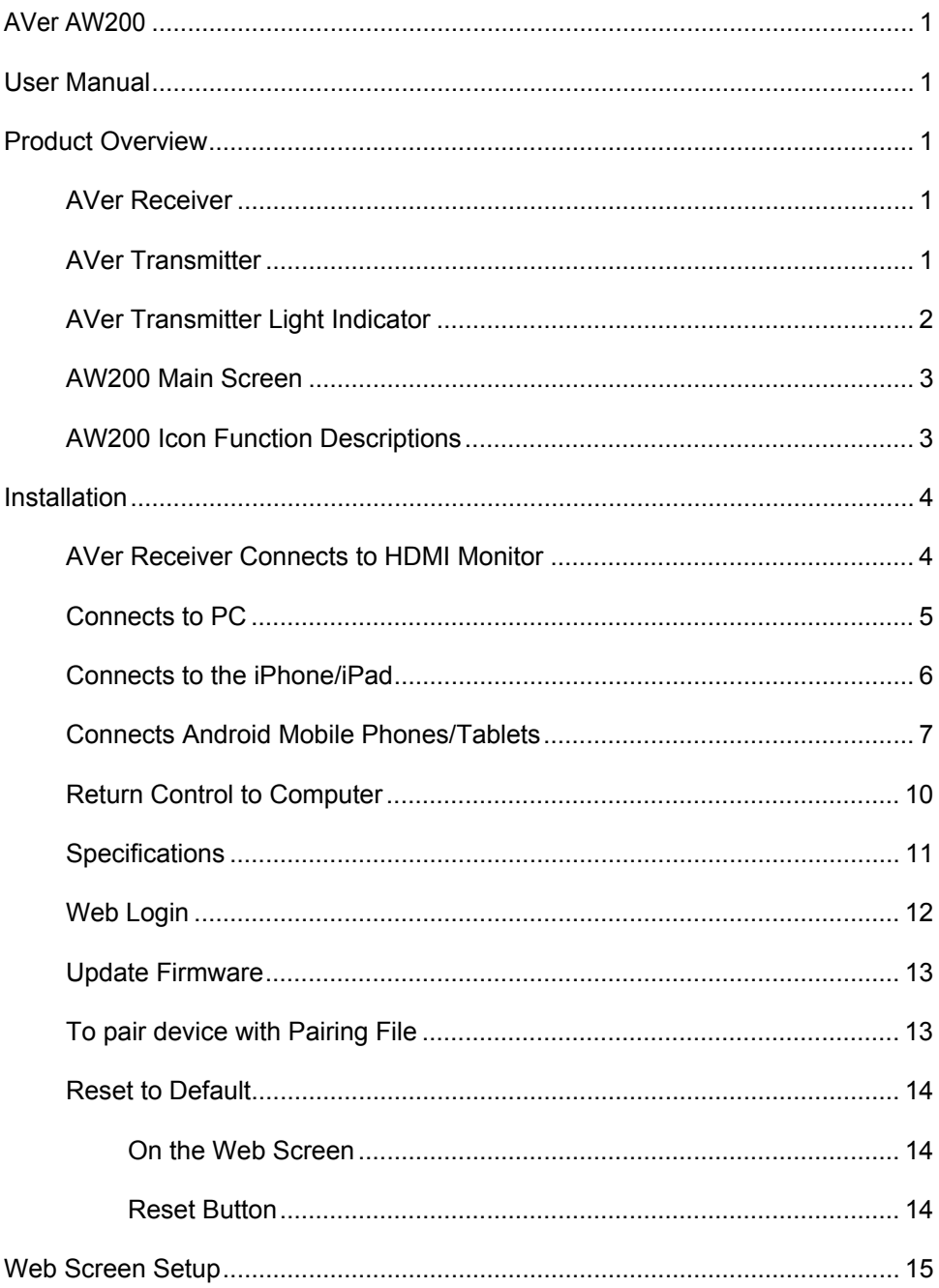

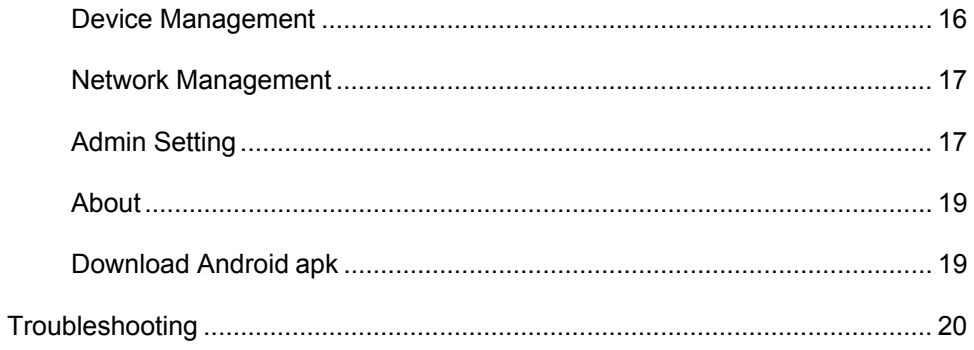

# **Product Overview**

## **AVer Receiver**

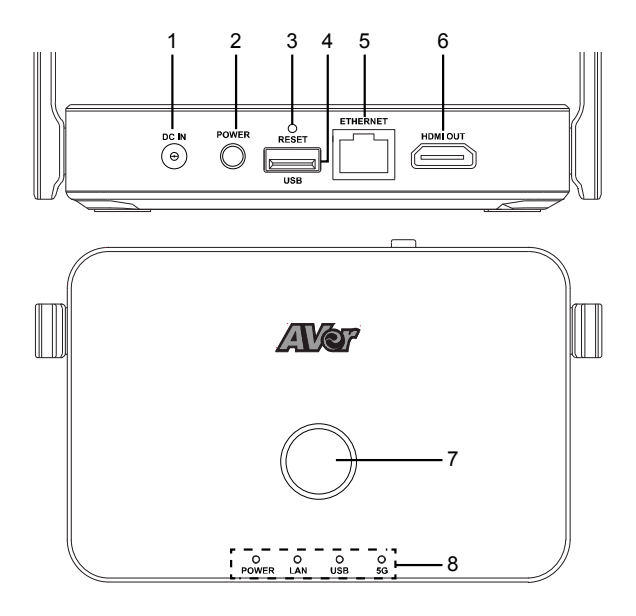

- 1. DC IN
- 2. Power Switch 3. Reset Switch
- 4. USB port
- 
- 5. Ethernet port
- 6. HDMI output
- 7. Pairing Button (including indicator light)
- 8. Status Light **Indicator**

#### **AVer Transmitter**

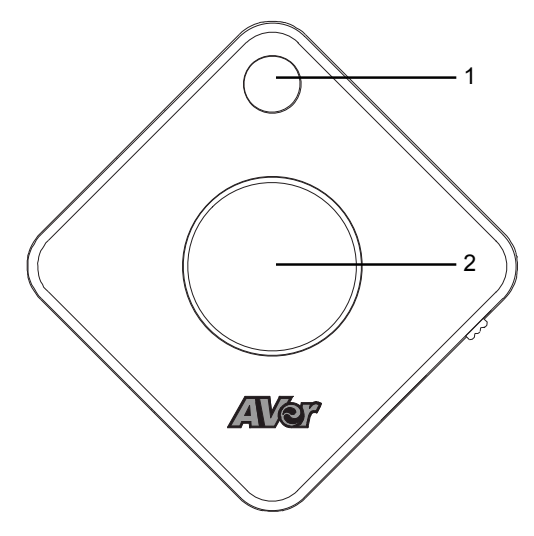

- 1. Projection Button (including indicator light)
- 2. Control Button (including indicator light)

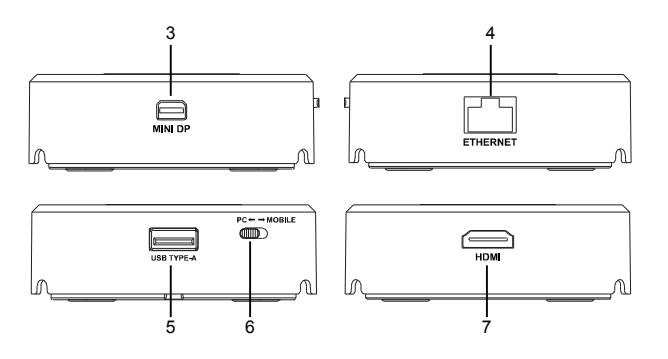

- 3. Mini Display port
- 4. Ethernet port
- 5. USB port
- 6. PC / Mobile Switch
- 7. HDMI port

# **AVer Transmitter Light Indicator**

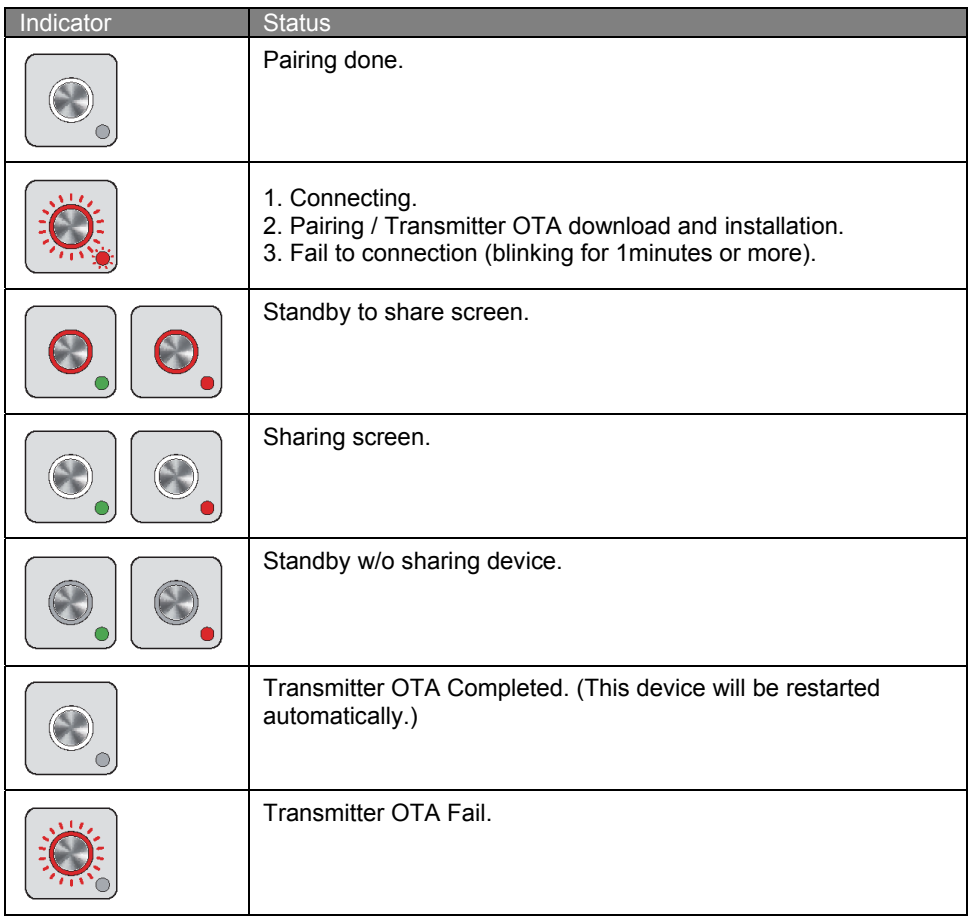

#### **AW200 Main Screen**

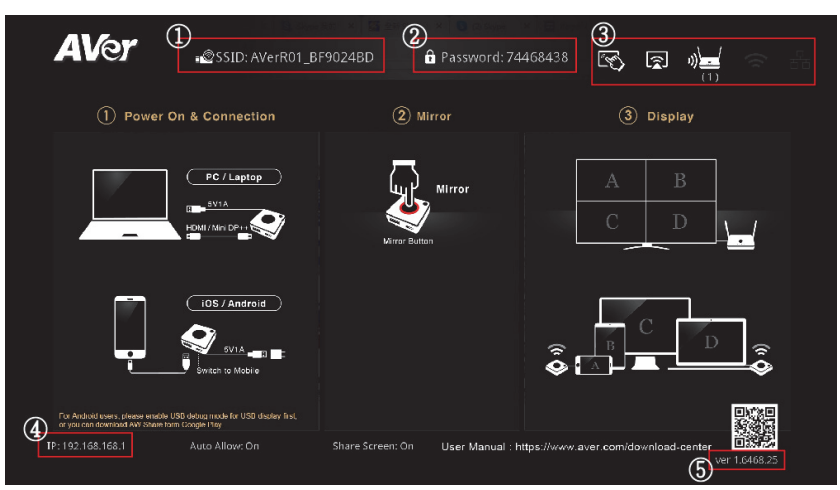

- 1. AVer Receiver SSID (Each device will have unique SSID.)
- 2. AVer Receiver wireless password
- 3. AVer Receiver functions and connection status
- 4. AVer Receiver IP address
- 5. AW200 Firmware Version

#### **AW200 Icon Function Descriptions**

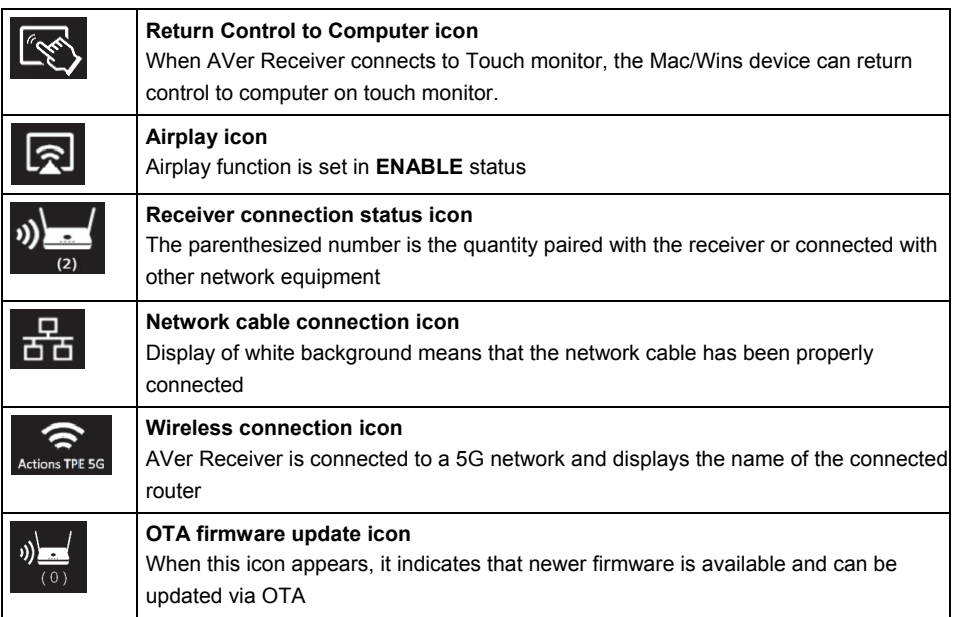

# **Installation**

#### **AVer Receiver Connects to HDMI Monitor**

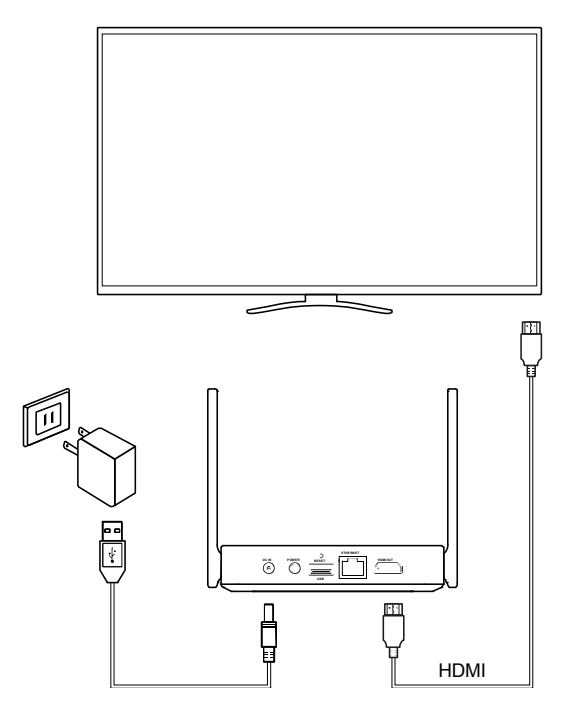

After connecting with HDMI monitor, press power button of AVer Receiver to turn on.

#### **Connects to PC**

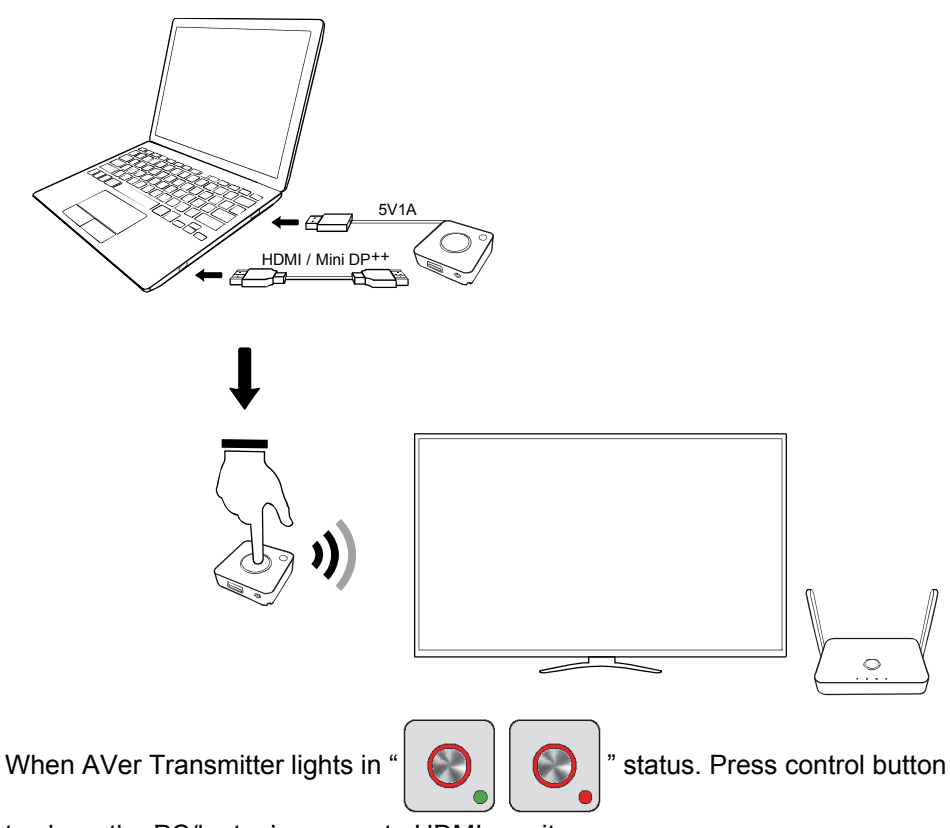

to share the PC/laptop's screen to HDMI monitor.

**[Note]** Chromebook device doesn't support split screen in current version.

#### **Connects to the iPhone/iPad**

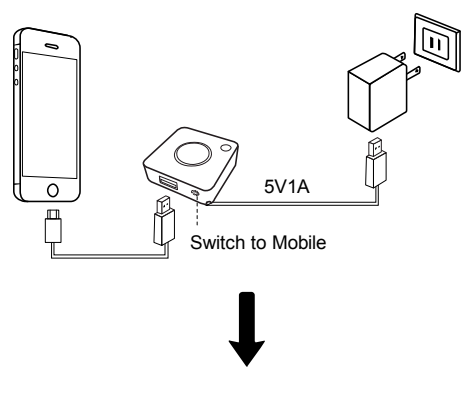

The screen prompts with selections. Please click **"Trust"** 

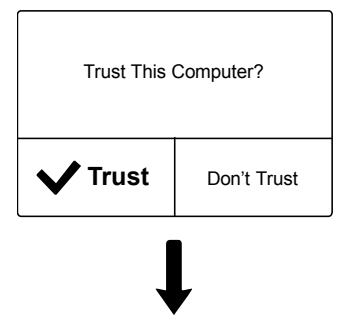

Press the projection key of the AVer Transmitter to project the screens.

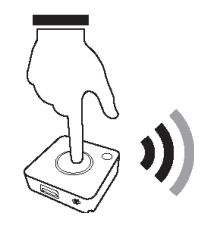

## **Connects Android Mobile Phones/Tablets**

- 1. Please visit Google Play Store to download AW Share App (name: AW Share)
- 2. Use a mobile phone to connect to AVer Receiver via Wi-Fi.
- 3. Select AW share App, click the AVer Transmitter projection key on the App to begin projection

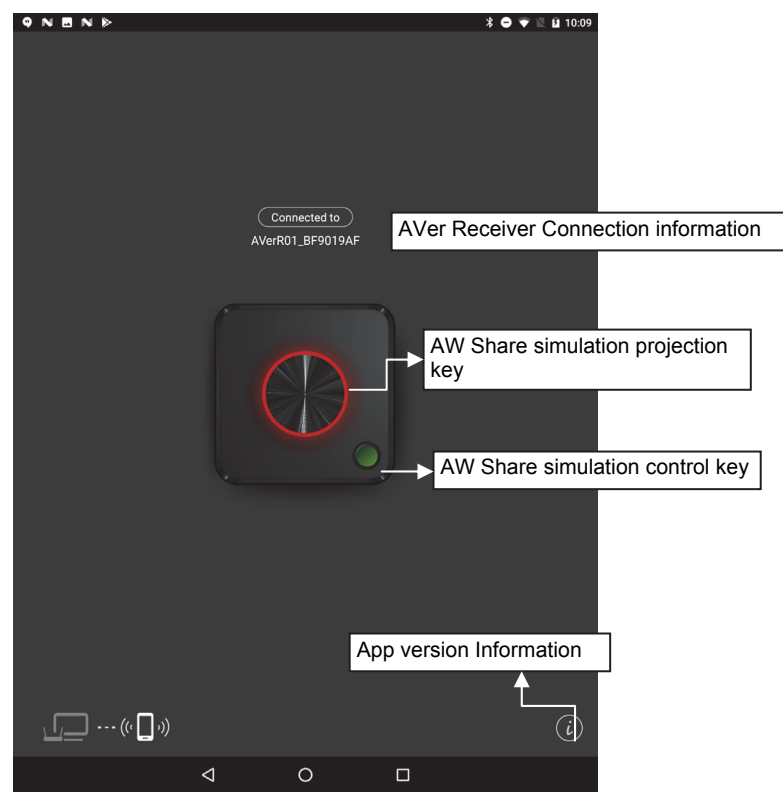

**[Note]** Due to the limitation of Android system, currently audio output of Android equipment is not supported.

**Please enable USB Debugging on device before connecting to device.** 

**1. Go to Setting**→**System**→**About Phone.** 

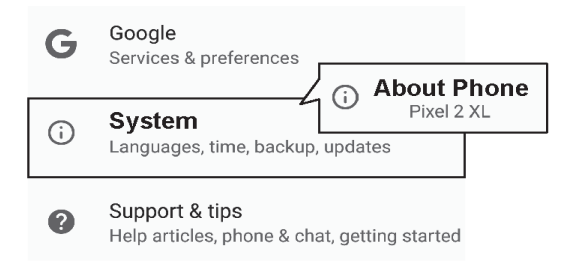

**2. Click Build Number for 7 times to enable Developer Option.** 

#### Kernel version

4.4.88-gb86dd0bc9690 (Android clang version 5.0.300080 (based on LLVM 5.0.300080)) android-build@wpra8.hot.corp.google.com #1 Wed Nov 8 06:19:15 UTC 2017

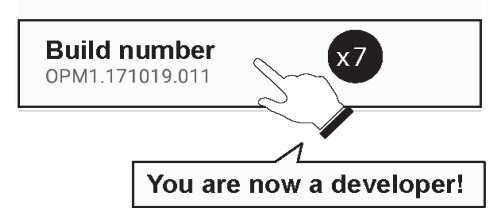

**3. Go to Developer option**→**USB Debugging**→ **On.** 

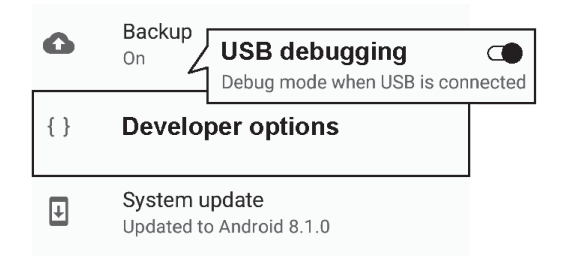

**4. Plug to AVer Transmitter and allow USB debug.** 

[Note]Please select MTP or File Transferring in the notifications when USB is connected.

#### **5. Connect to device.**

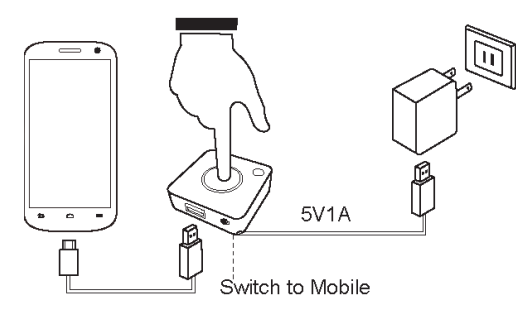

**If AVer Receiver cannot connect with your device, please do the pairing setup again.** 

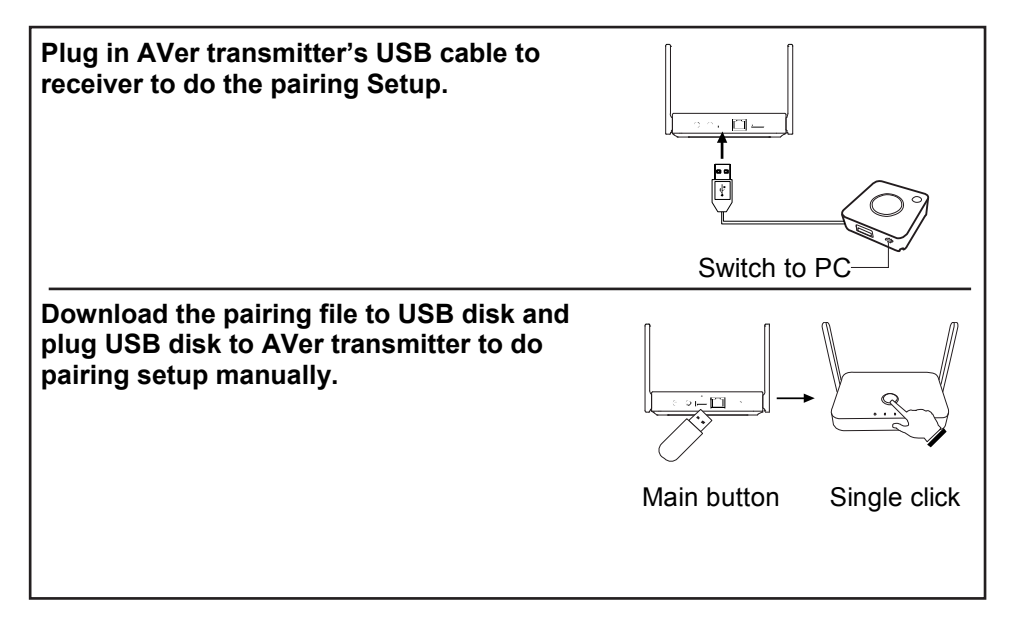

## **Return Control to Computer**

When the AVer Receiver is connected to a touch screen, please follow the following connection method to set up return control to computer.

- 1. Connect the USB port of the touch screen to the USB port of AVer Receiver.
- 2. Connect the USB cable from AVer Transmitter to the computer and switch to PC side.
- 3. Connect the HDMI or MiniDP port of the AVer Transmitter to the computer.
- 4. When the screen of only one computer is projected, users can operate the computer screen from the touch screen.

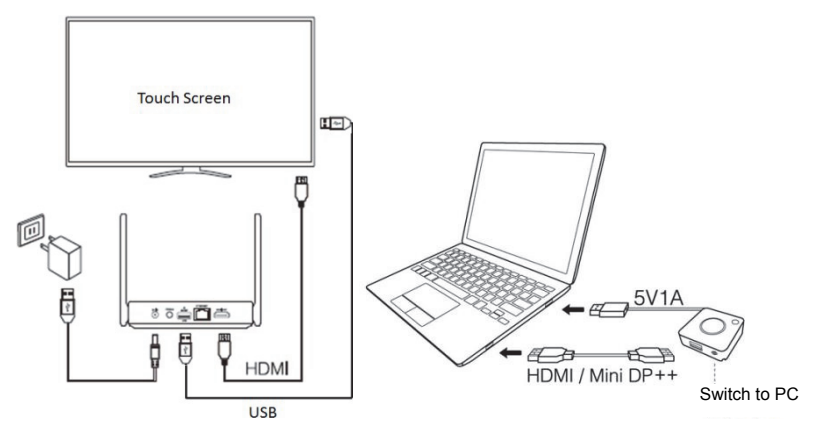

**[Note]** When multiple split screens are projected, the return control to computer functions is not supported

# **Specifications**

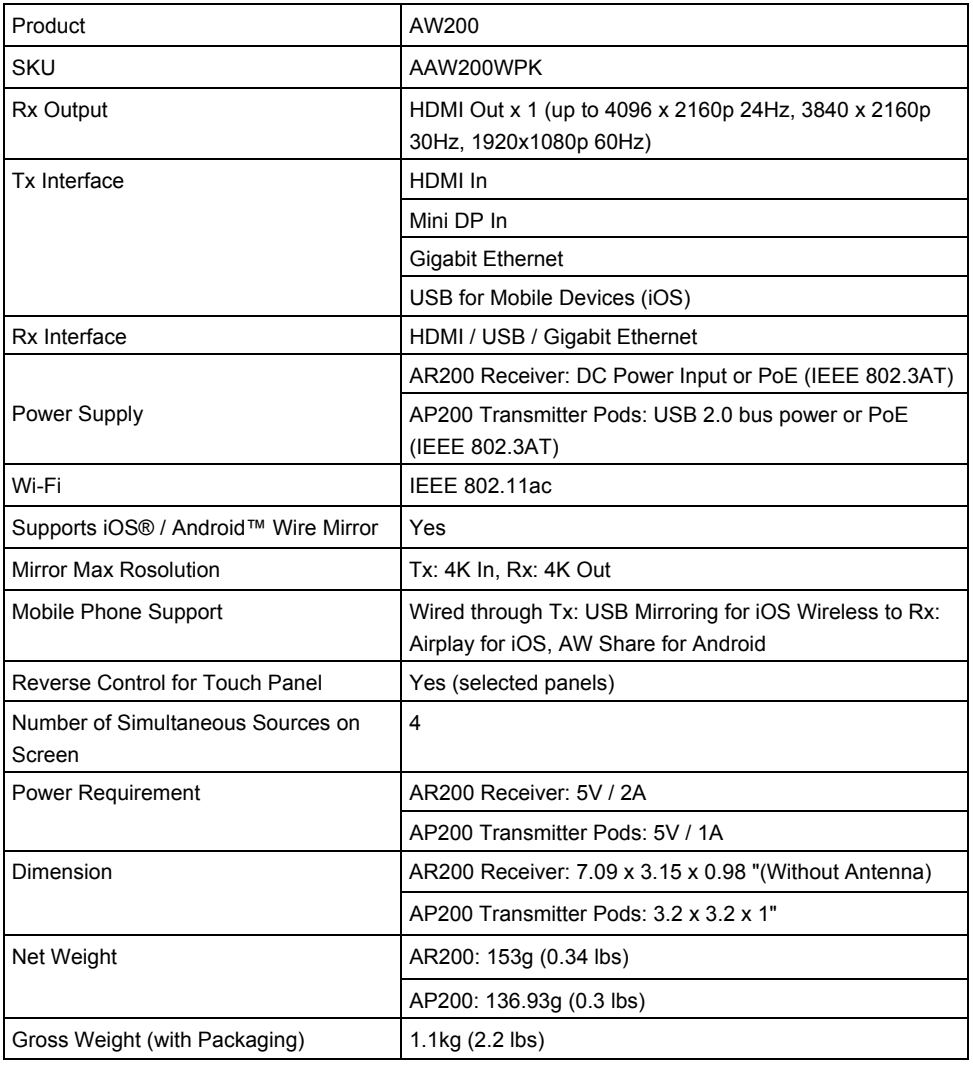

## **Web Login**

1. Go to Wi-Fi settings on the device (ex: PC or mobile phone) and connect to AVer Receiver. Please refer to the on-screen information to find SSID and password.

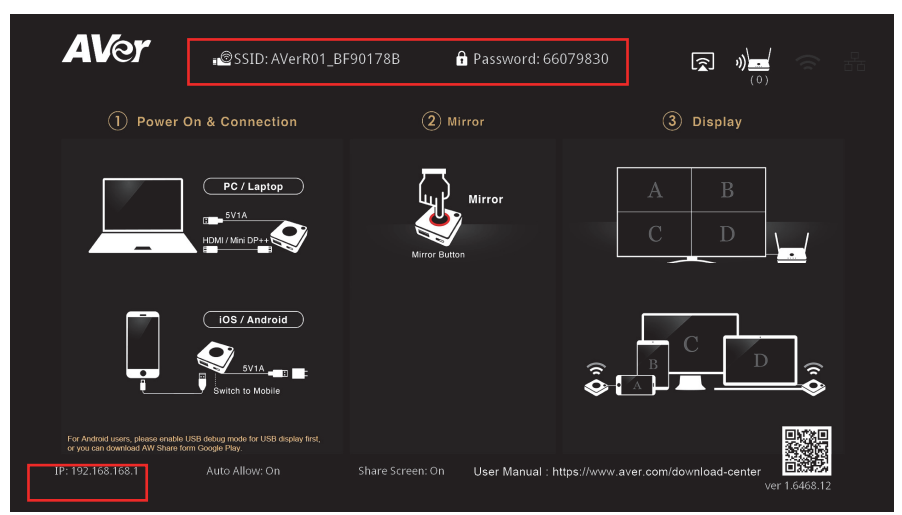

- 2. Go to [Settings] on a mobile device and search for wireless network devices (e.g.: AerRD01\_BF90178B).
- 3. Enter the Wi-Fi password (e.g.: 66079830).
- 4. Run the Chrome browser and enter the IP address of AVer Receiver(default IP is **192.168.168.1**.
- 5. Input the Admin Password (default password [**000000**]). For the initial login, the system will ask for password change. Please follow the on-screen instruction to change the password. After the password is changed, please use the new password to log in again.
- 6. Enter the password in "Password" column and log in to the web screen.

## **Update Firmware**

- 1. Please connect the AVer Receiver to wired or wireless network first
- 2. Go to [Admin Setting] and select [Upgrade]

**[Note]** If new version of firmware is available for download, then the screen will show the new version to be downloaded

- 3. Select the AVer Receiver or transmitter to be upgraded
- 4. Click [Update] and wait for a reboot of the devices

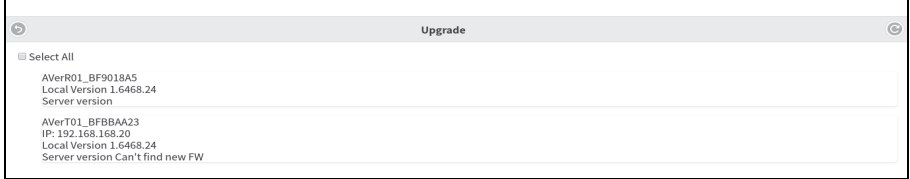

## **To pair device with Pairing File**

- 1. Prepare a blank USB flash drive and insert it to the USB port on AVer Receiver.
- 2. Log in AVer Receiver web screen.
- 3. Go to [Device Management] and select [Download Pairing File]
- 4. Download the pairing files for AVer Receiver and save them onto the root directory of the USB flash drive
- 5. Switch AVer Transmitter to Mobile, insert the USB flash drive to the USB port on AVer Transmitter and then power on (powered by a USB port on devices other than AVer Receiver).
- 6. When the LED indicators on AVer Transmitter are changed from dual flashing red lights to solid white lights, the pairing is completed successfully.

## **Reset to Default**

#### **On the Web Screen**

- 1. Select [Admin Setting] from the top-left menu
- 2. Select [**Reset to Defaults**] and select the equipment to be reset to defaults [Remark] RX is receiver; TX is transmitter.

#### **Reset Button**

Press and hold the Reset button on the back of the product unit (at least for 10 seconds) and wait about 1 minute for the product to completely reboot. All settings will be restored to the factory default status.

# **Web Screen Setup**

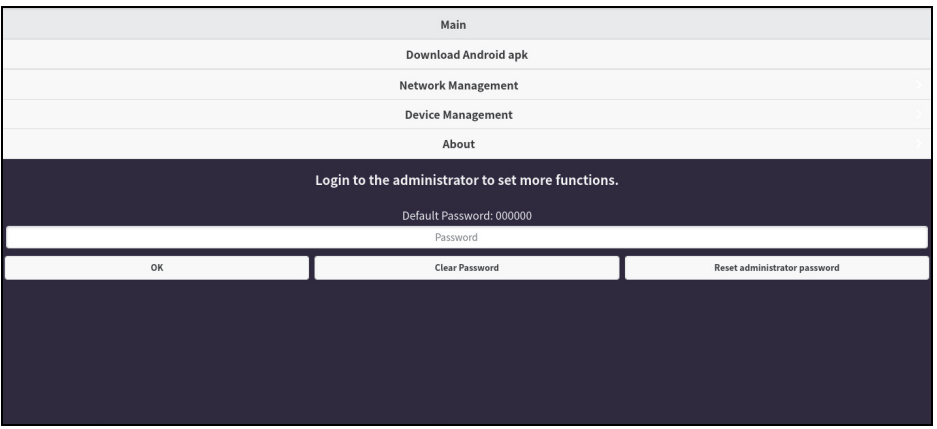

1. **Login:** Connect to AVer Receiver' Wi-Fi. Then, open the Chrome browser on your PC/Laptop to enter the IP address of the AVer Receiver (Default IP is **192.168.168.1**).

After log in, the main web screen is displayed as above figure shown. User can login as an admin for advanced management. Enter the password (Default password is **000000**) to login as a

administrator.

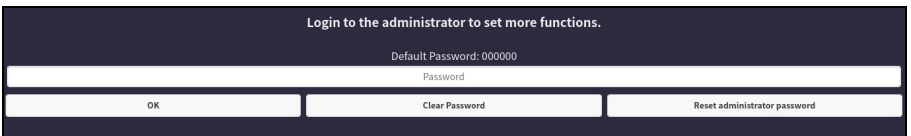

2. **Network and Device Management:** Without log in administrator, user can setup "**Network Management**" and "**Device Management**". Each functions and values will describe in following contents.

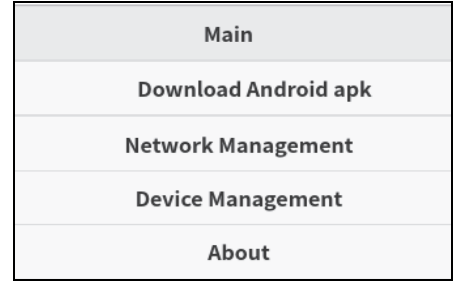

# **Device Management**

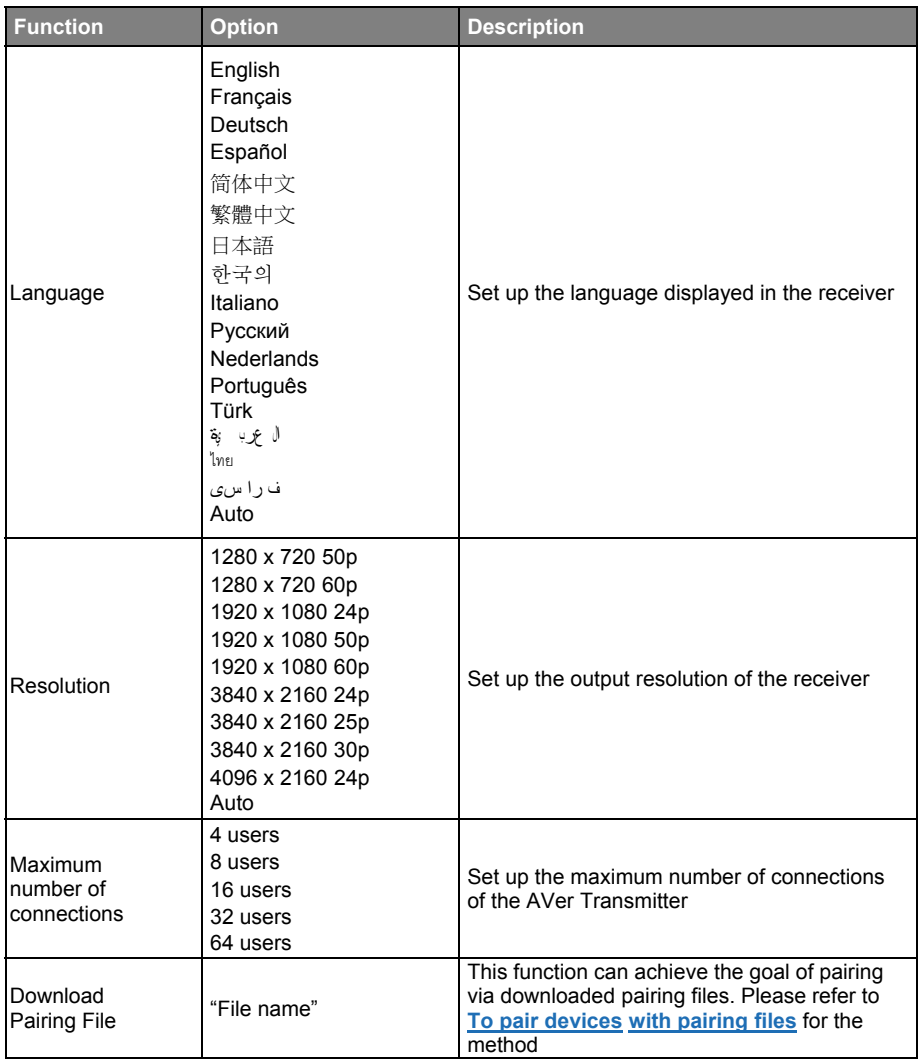

## **Network Management**

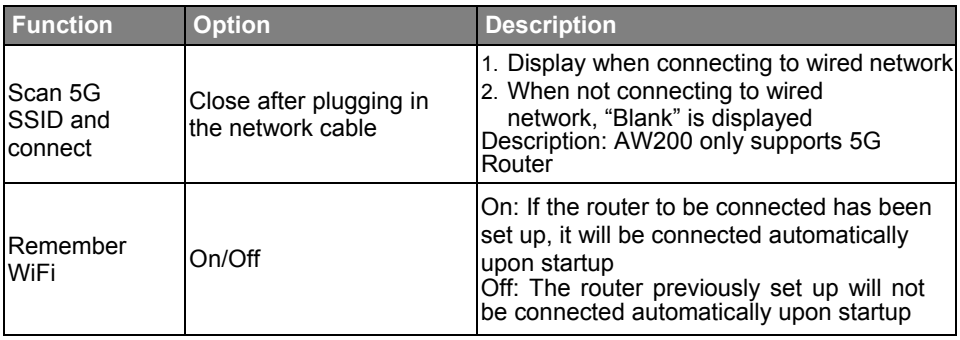

## **Admin Setting**

**[Note]** A login admin account is required.

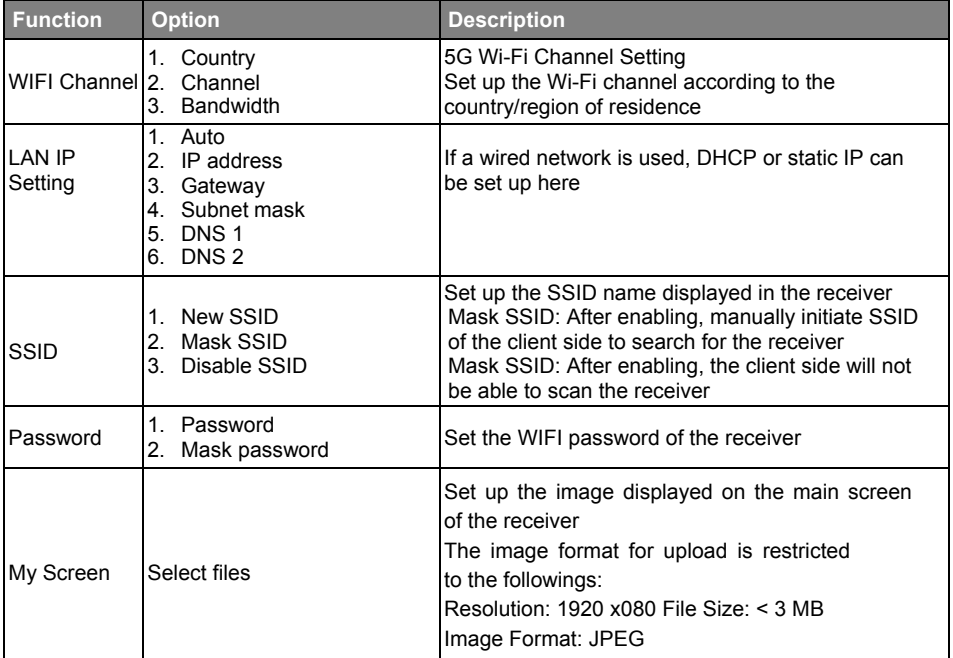

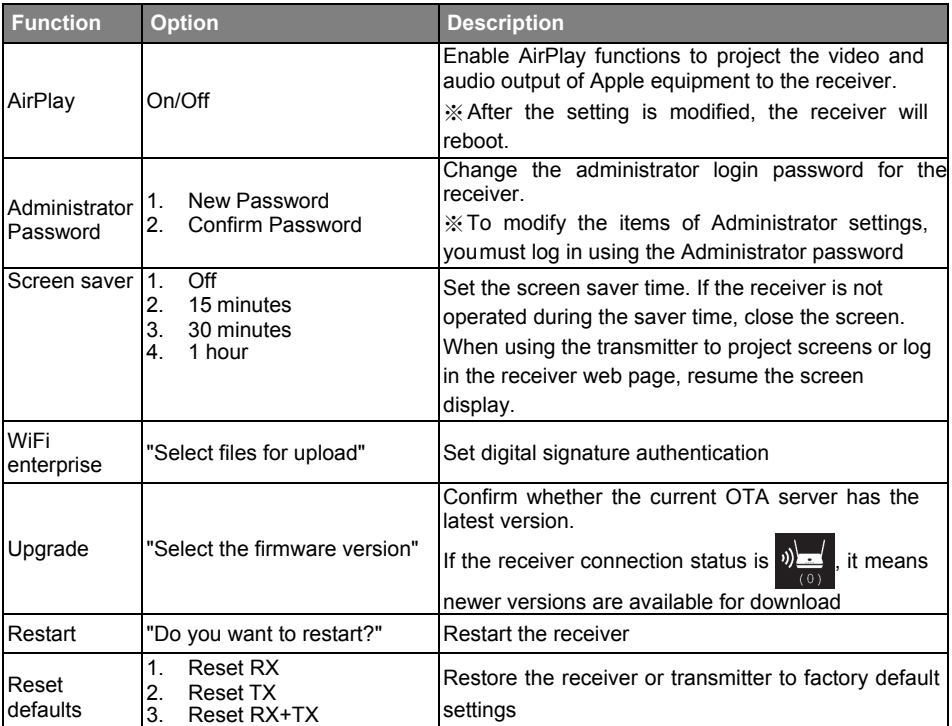

## **About**

Display the receiver and transmitter equipment, connection, and version information.

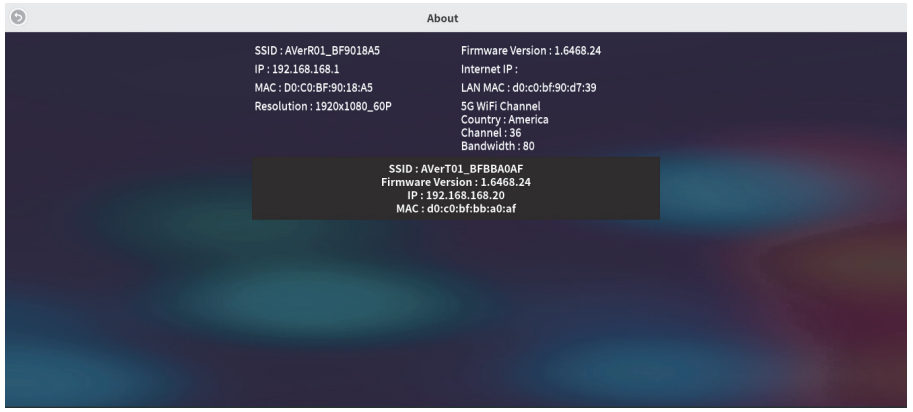

## **Download Android apk**

Using Android mobile devices to enter the receiver web page. After selecting Android apk for download, install AW Share App to simulate the actual transmitter in projecting screens. Please refer to **Connects to Android Mobile Phone/Tablet** for operation methods.

# **Troubleshooting**

This Chapter describes questions frequently asked during the use of AW200 and suggests methods and solutions.

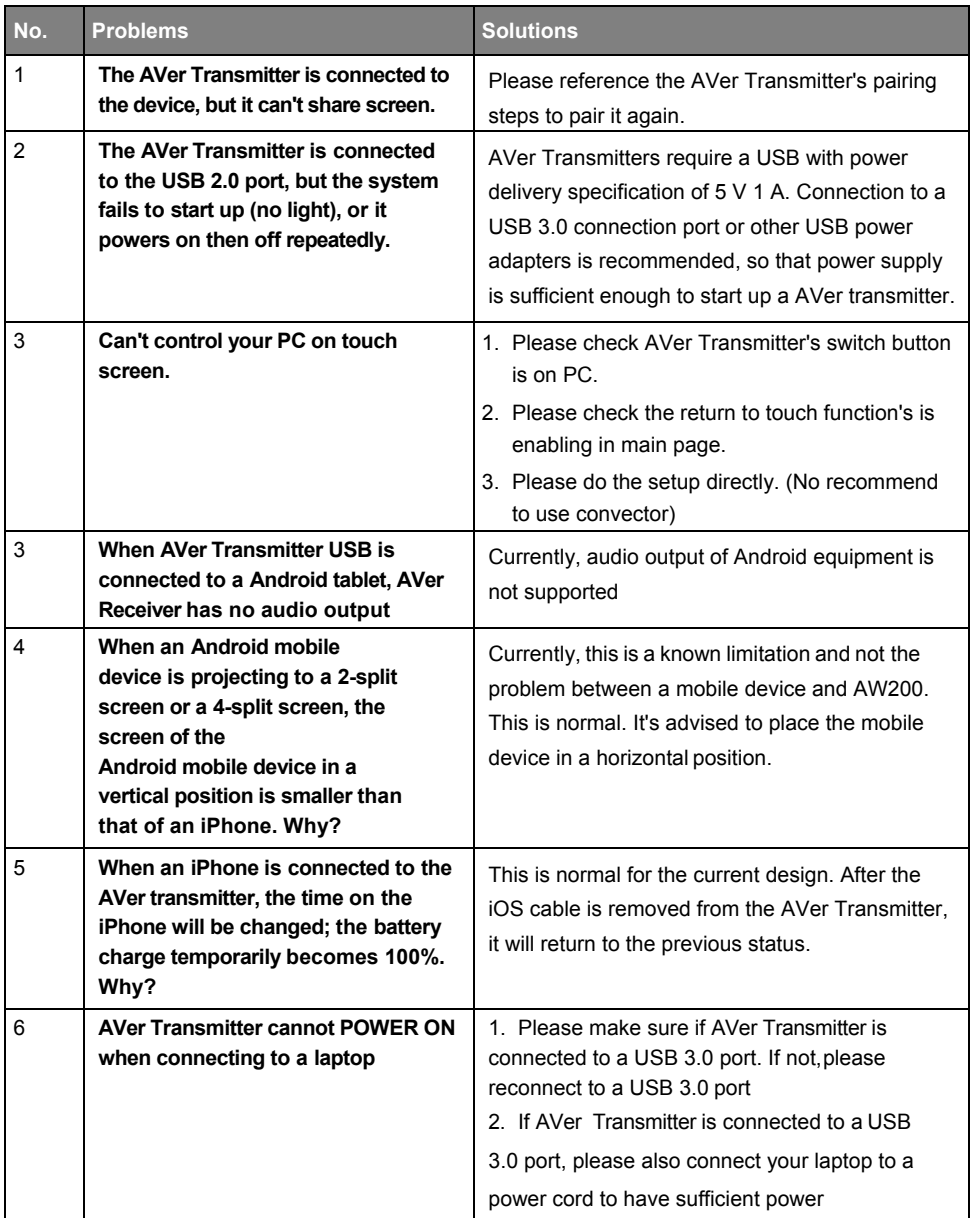

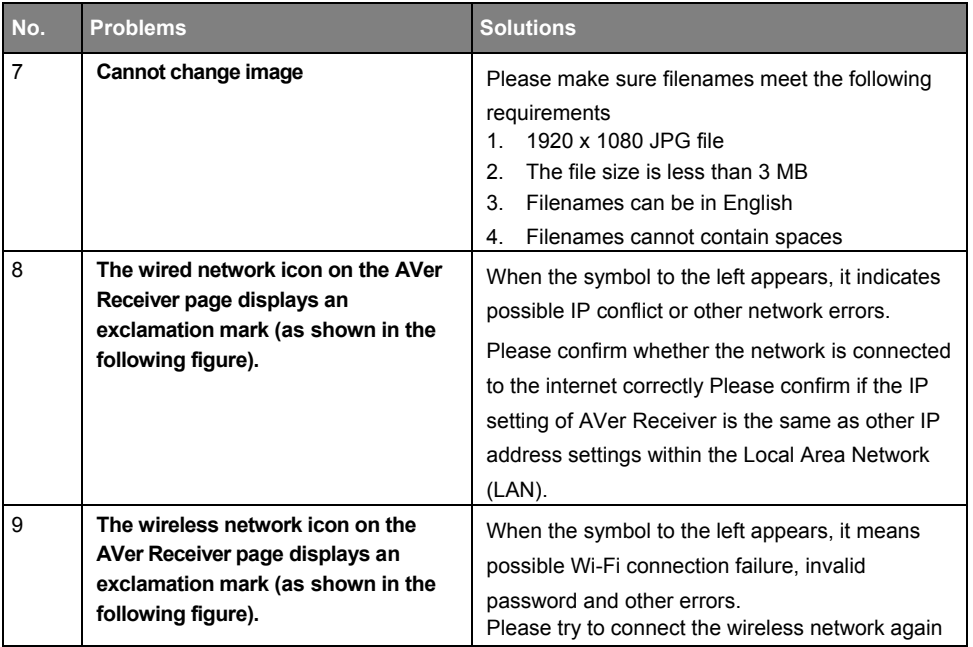